# **How to Search**

# **Chulalongkorn University Intellectual Repository**

 Chulalongkorn University Intellectual Repository (CUIR) Prepared by the Office of Academic Resources Chulalongkorn University, to be a repository for storing and providing information services that are the wisdom of Chulalongkorn University, consisting of [Technical](http://161.200.145.125/dspace/sidebar/research.jsp)  [Reports,](http://161.200.145.125/dspace/sidebar/research.jsp) [Theses,](http://161.200.145.125/dspace/sidebar/thesis.jsp) [Journal Articles,](http://161.200.145.125/dspace/sidebar/article.jsp) [E-Journals](http://161.200.145.125/dspace/sidebar/ejournal.html)[, Learning Materials,](http://161.200.145.125/dspace/sidebar/learning.jsp) [Lectures,](http://161.200.145.125/dspace/sidebar/lecture.jsp) [Best Practice](http://161.200.145.125/dspace/handle/123456789/5580/browse?type=title&submit_browse=Title)  [Manuals,](http://161.200.145.125/dspace/handle/123456789/5580/browse?type=title&submit_browse=Title) [CAR Archive,](http://161.200.145.125/dspace/handle/123456789/8461/browse?type=title&submit_browse=Title) [Center of Visual Studies,](http://161.200.145.125/dspace/sidebar/center_visual_studies.jsp) Fauna and Flora. All of these are the works of faculty, researchers and students in Chulalongkorn University. For preservation and converting information resources into digital media, as well as to facilitate services to users both inside and outside the university in studying, researching and creating academic results, It is also the dissemination of the university's academic achievements to the international public. Using the DSpace package at the first online service was launched in 2005. and opened the service without registration in 2018 onwards.

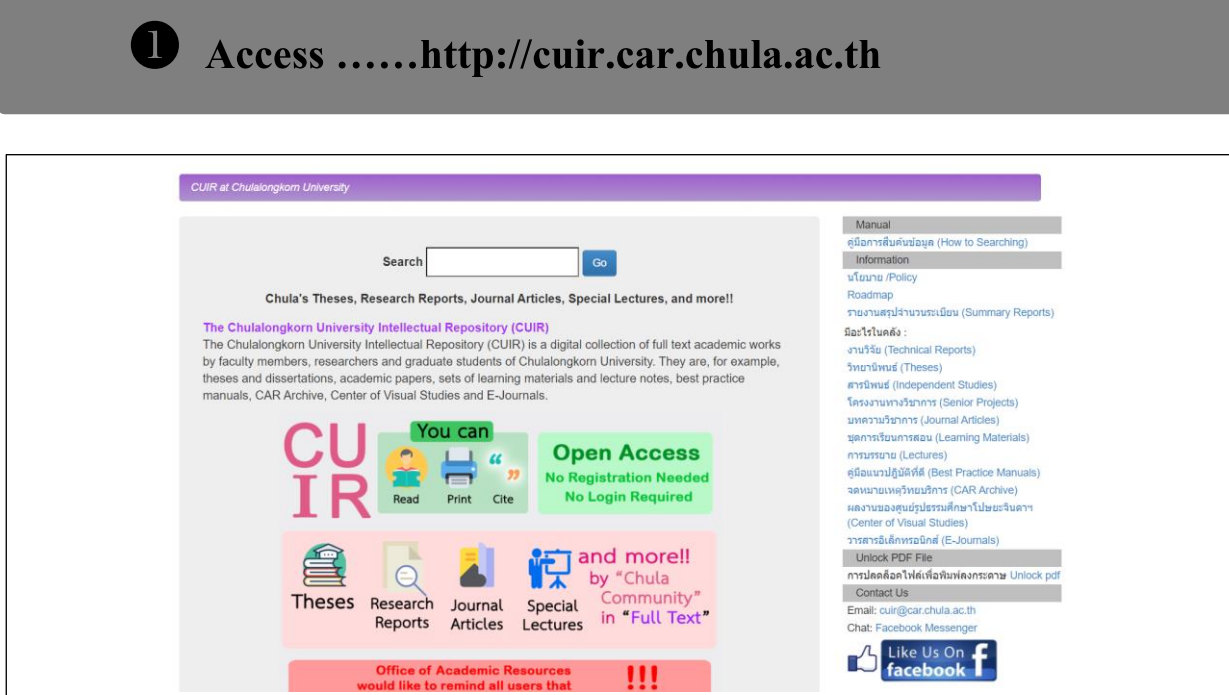

# 8 Searching ......

#### 1. Search DSpace

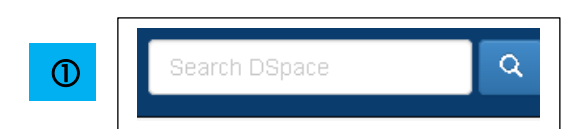

Put keyword at a time using link and more fields

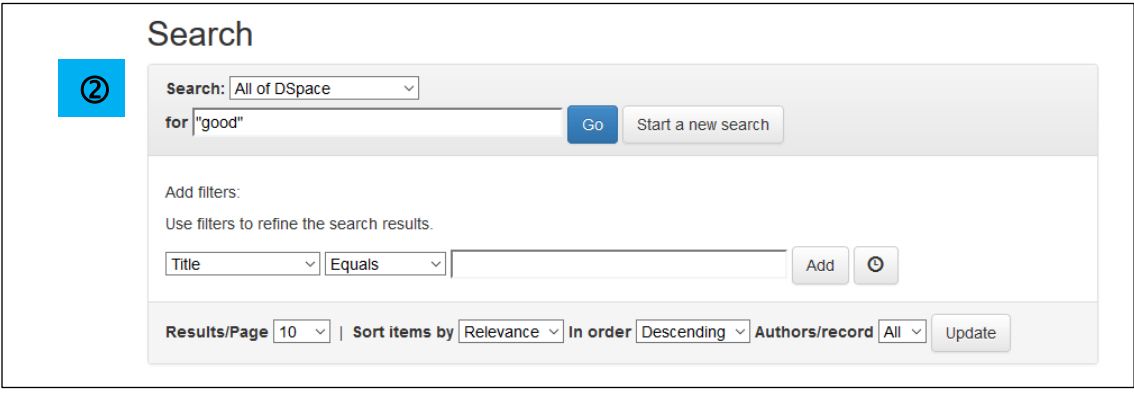

### 2. Browse to display all information by sorting

- Communities and Collections  $\frac{1}{\sqrt{2}}$
- **Issue Date**  $\overline{\phantom{a}}$
- Author  $\blacksquare$
- Tile  $\overline{a}$
- Subject  $\overline{a}$
- Degree Disciplines  $\overline{\phantom{a}}$

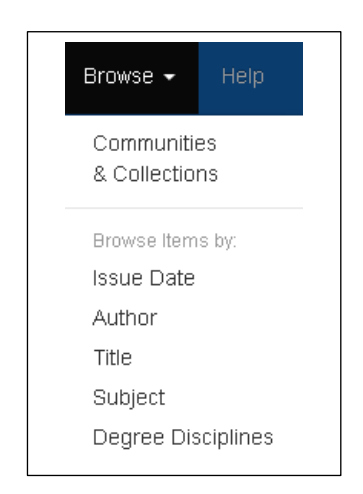

#### P a g e | **3**

# **Result ……**

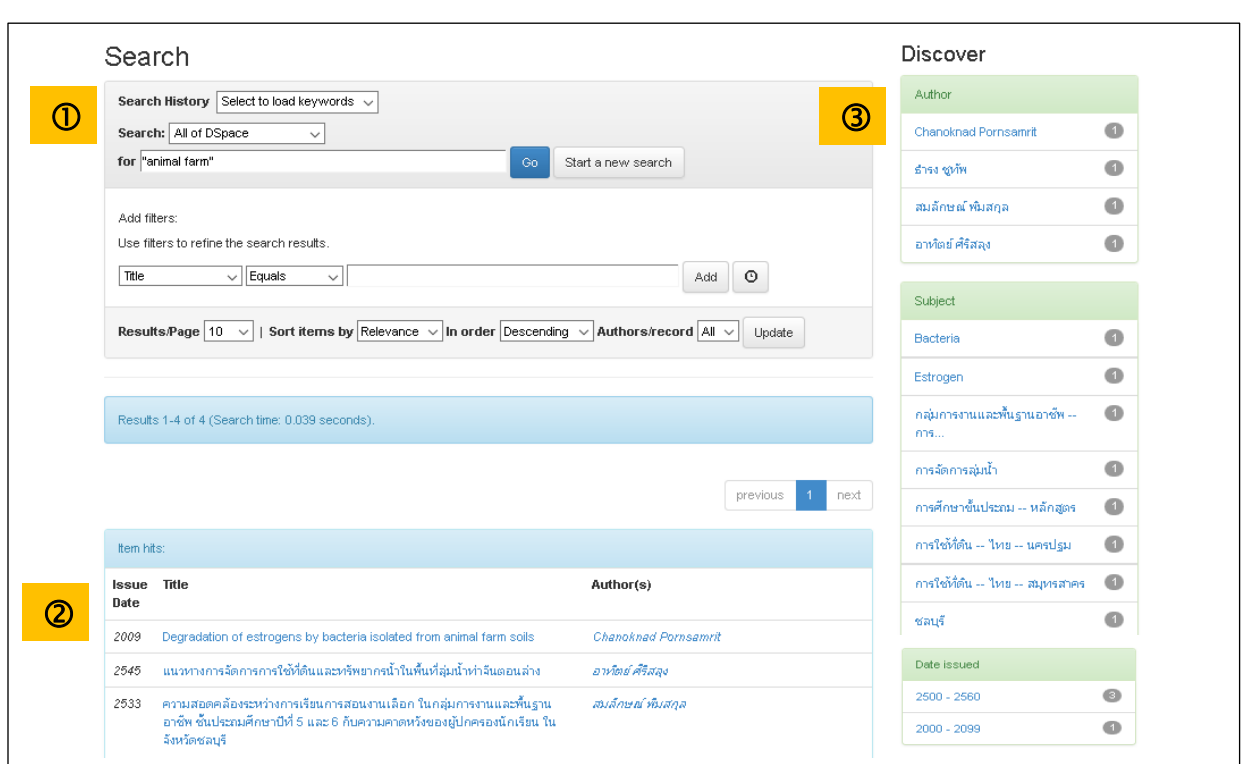

#### **The result display screen consists of 3 sections:**

**(1) Search**by **Add filters**

#### **by selecting a field choose a link**

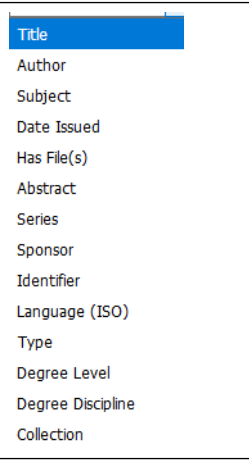

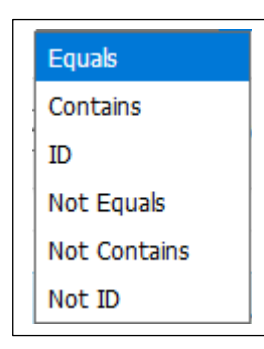

#### **Results/Page and Sort items**

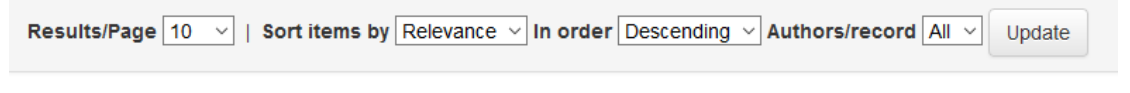

(2) **Item hits** Shows abbreviated results, including year of publication, title, and author.

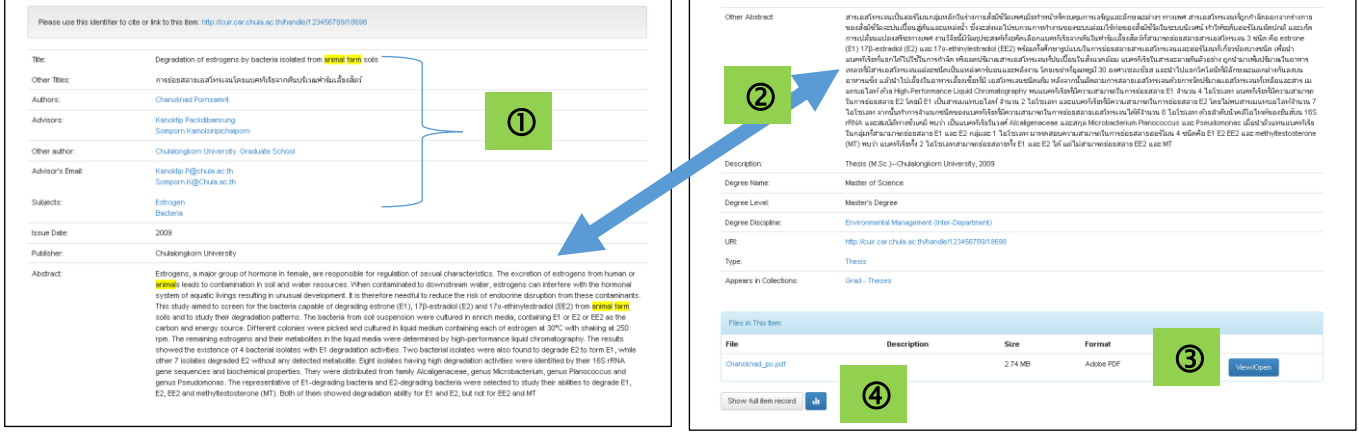

Clicking on the title reveals a full list of information.

You can see detailed information as follows:

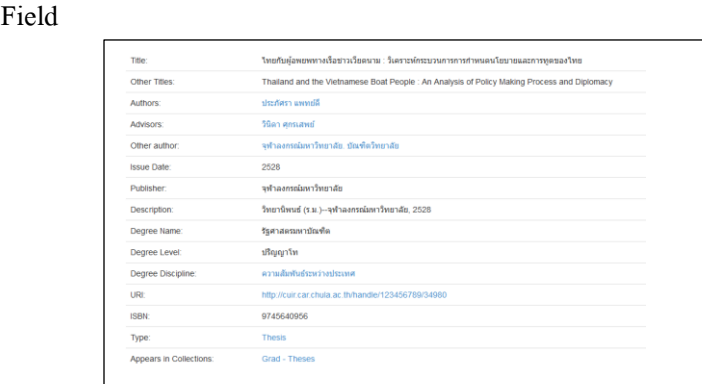

Abstract

 $\textcircled{\scriptsize{1}}$ 

- Full Text by View/Open
- Statistics byShow full item record

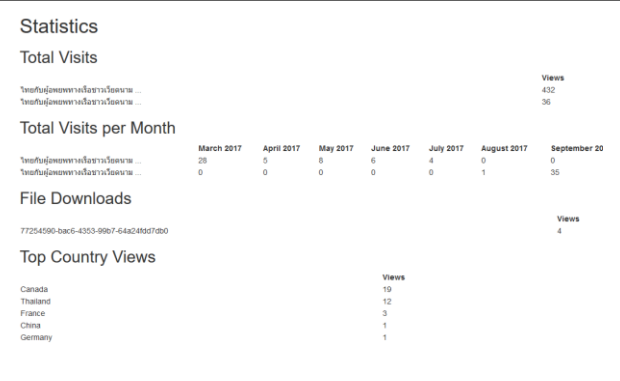

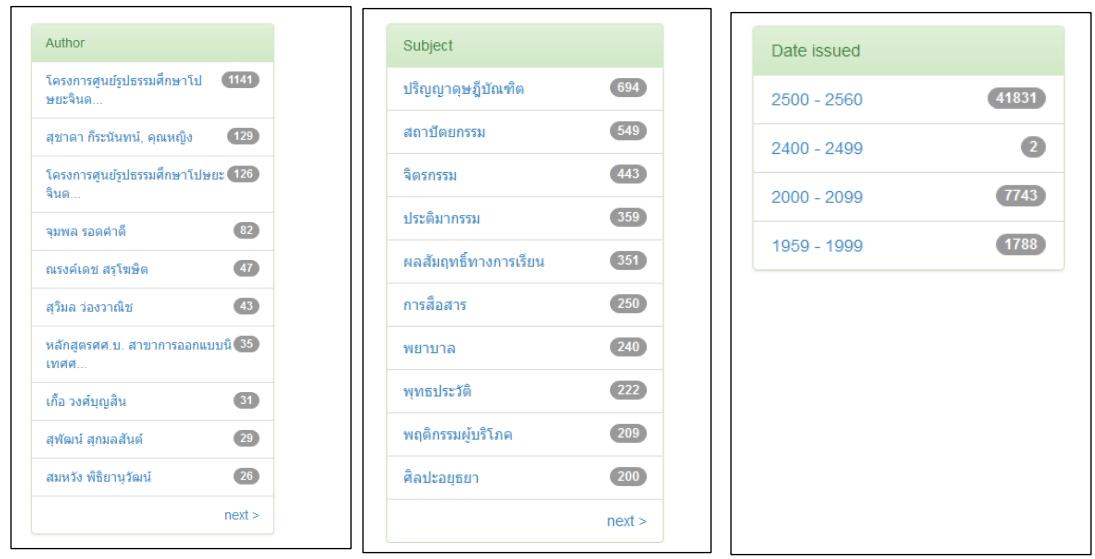

(3) Discover Classify all information of search results including author, title, and publication year.

**4** Save / Download ......

select the menu View/Open to view the full document file and Save/Download

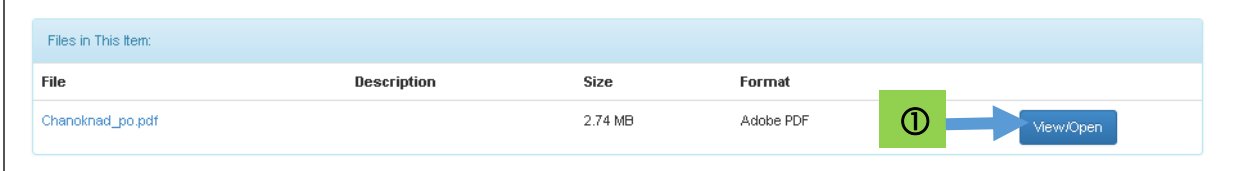

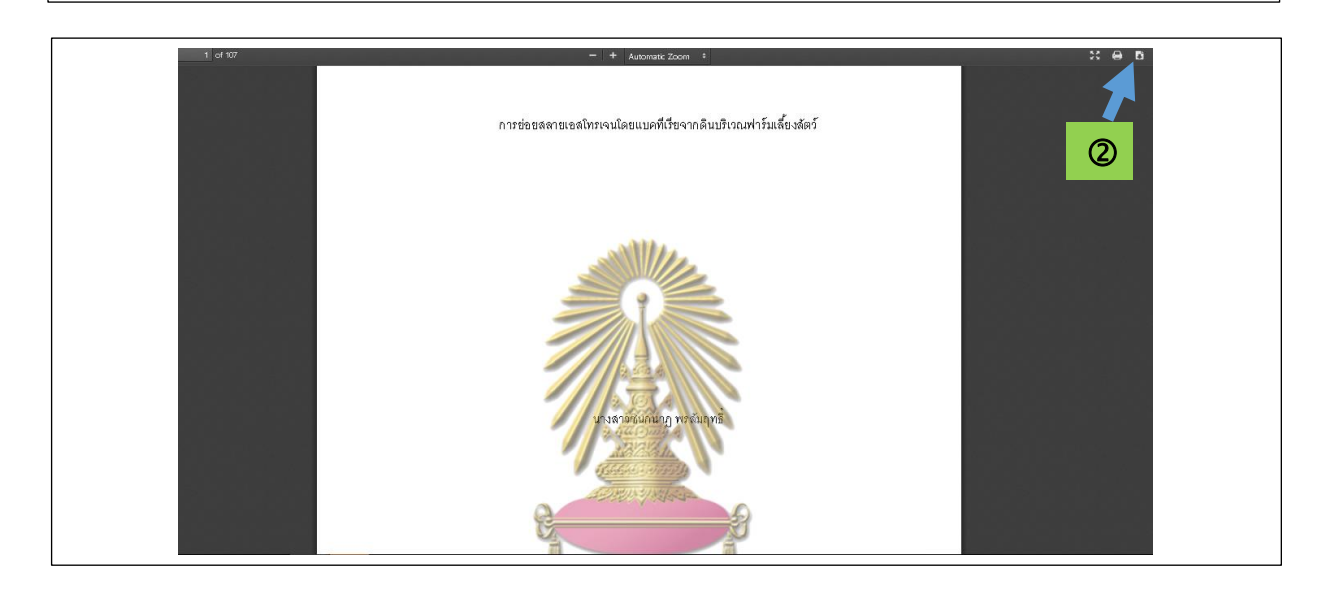

### **Tips How to unlock for Print**

**6. ……http://cuir.car.chula.ac.th**

### [http://cuir.car.chula.ac.th](http://cuir.car.chula.ac.th/)

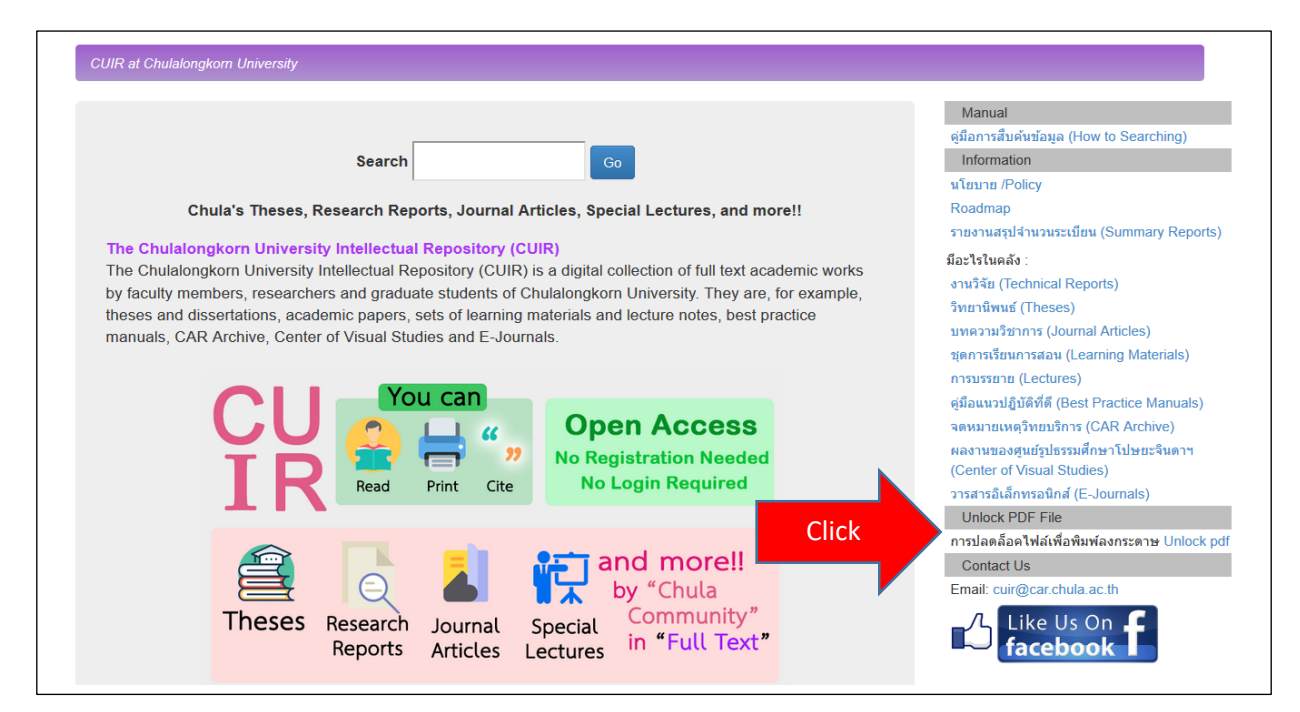

Unlock PDF File

SCAN ME

ื้⊛ การปลดล็อคไฟล์เพื่อพิมพ์ลงกระดาษ Unlock pdf

**www.car.chula.ac.th/unlock.php** <https://online2pdf.com/remove-pdf-password> <https://convertio.co/th/unlock-pdf/> <http://www.pdfunlock.com/> [http://www.ilovepdf.com/unlock\\_pdf](http://www.ilovepdf.com/unlock_pdf) <https://smallpdf.com/unlock-pdf>

## **https://www.facebook.com/CUIR4Thailand**

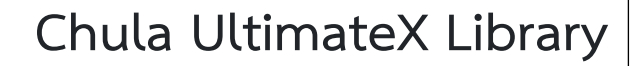

**the 2nd floor,** Chaloem Rajakumari 60 Building

**Chamchuri 10**